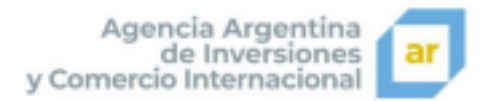

## ¿Có mó realizar la preinscripció n a una Feria?

El proceso de preinscripción a una Feria es sencillo, y el único requisito es haber registrado a la organización en el sitio web de la Agencia Argentina de Inversión y Comercio Internacional (AAICI).

## 1) Ingresar a la URL www.inversionycomercio.ar

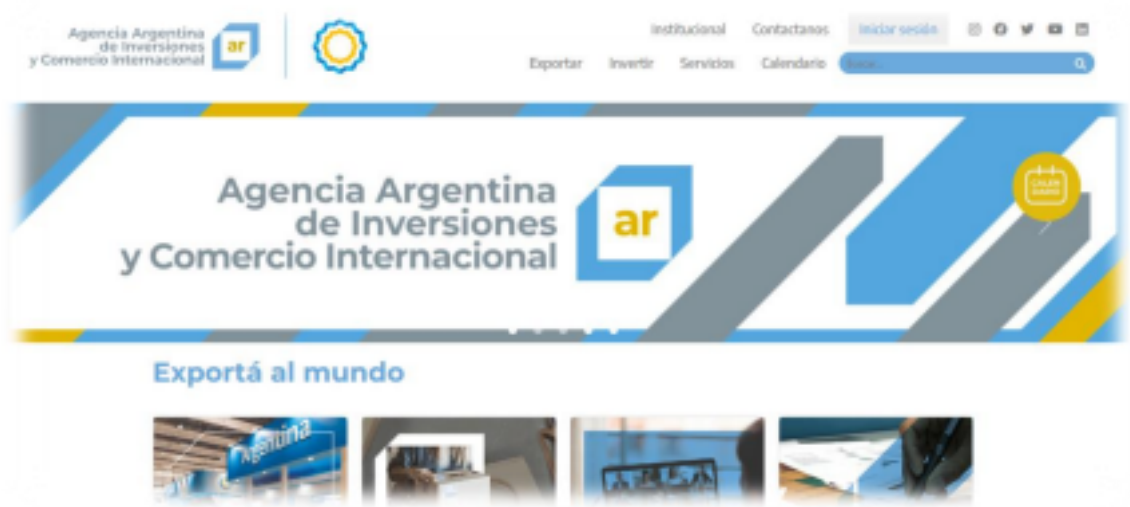

Una vez allí, deberá hacer clic sobre la opción **Calendario** que se encuentra en el menú de navegación principal (indicado en la imagen)

2) Dentro del **Calendario**, se encuentran todas las publicaciones a eventos ofrecidas por la AAICI.

Se puede aplicar un filtro para visualizar solo los eventos relacionados con Ferias, a los efectos de simplificar la búsqueda, haciendo clic sobre el botón **Ferias Internacionales** (indicado en la imagen)

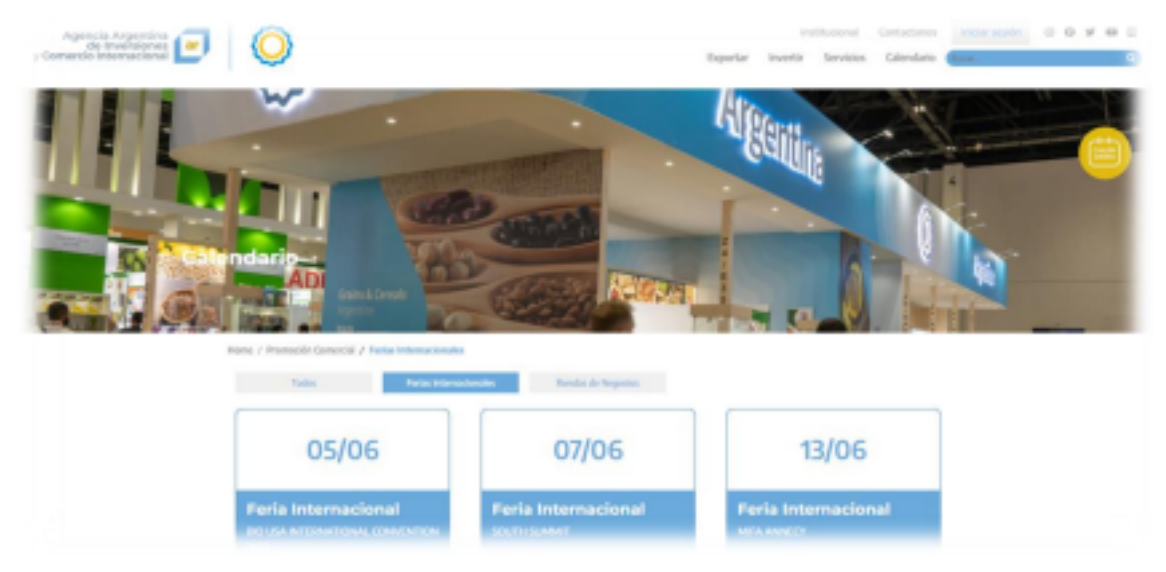

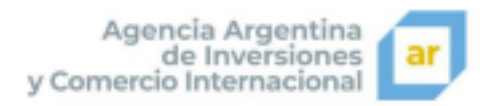

3) Una vez realizado el filtro, se podrán realizar la búsqueda de la Feria en la que desee preinscribirse, teniendo en cuenta que el orden de visualización de las Ferias es cronológicamente ascendente. Es decir que se visualizará en primer lugar las Ferias de realización más próximas y después las que se vayan a desarrollar más adelante. Cada tarjeta corresponde a una Feria, en la cual se encuentra los datos de referencia de cada Feria (Nombre de la Feria, Localización, Sector y Fecha). Haciendo clic sobre la tarjeta se podrá acceder a toda la información de la misma. (Como se muestra en la imagen)

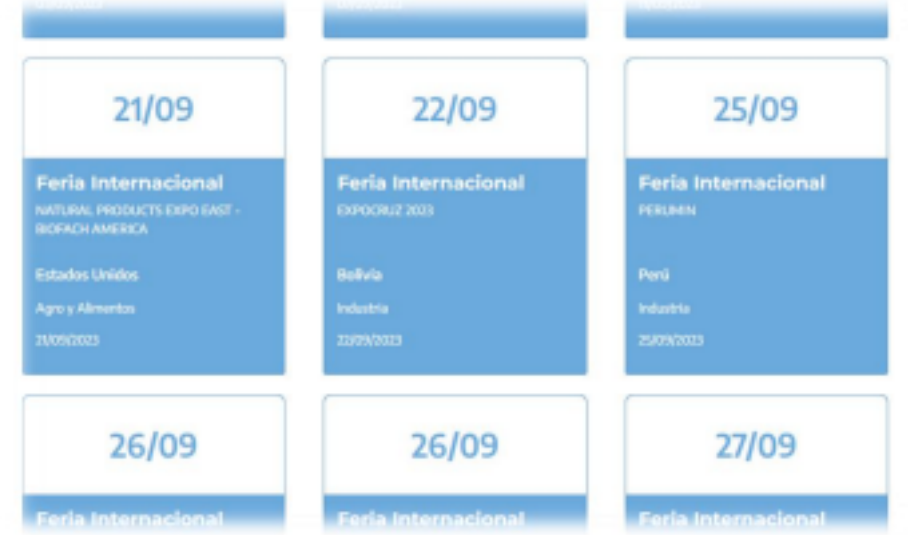

4) Una vez seleccionada la Feria en cuestión, se visualizará toda la información relacionada con la misma. En caso de querer realizar la preinscripción a la misma, deberá hacer clic sobre el botón **Procedimiento de Preinscripción** (Como se muestra en la imagen)

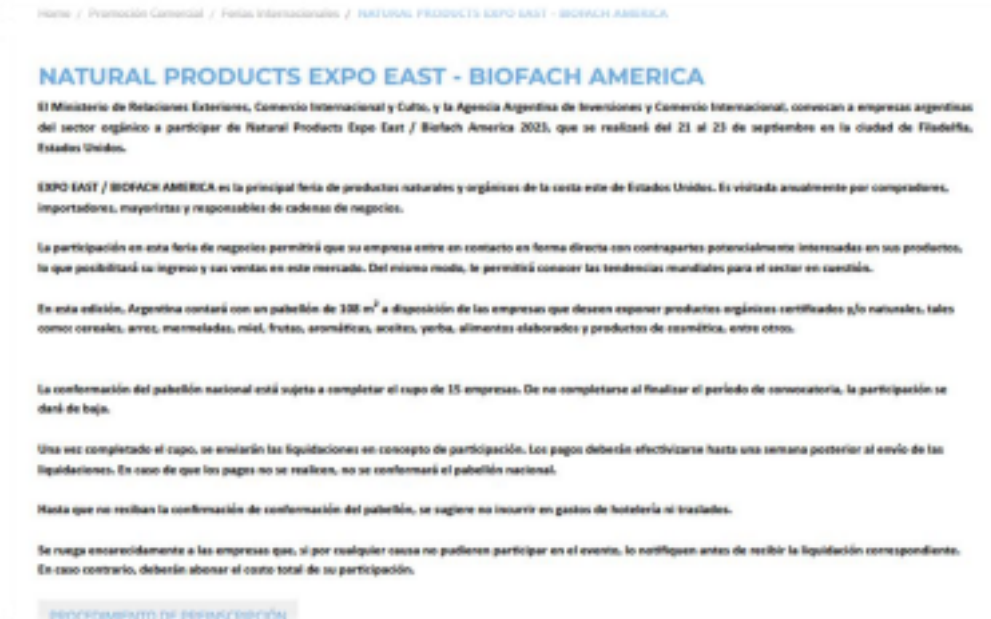

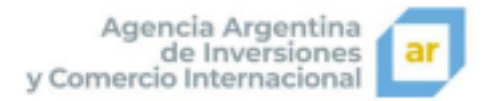

5) Esto desplegará una ventana con las condiciones a cumplir para participar de la preinscripción a la Feria. En caso de estar de acuerdo debe hacer clic en el botón **Acepto** (Como se muestra en la imagen)

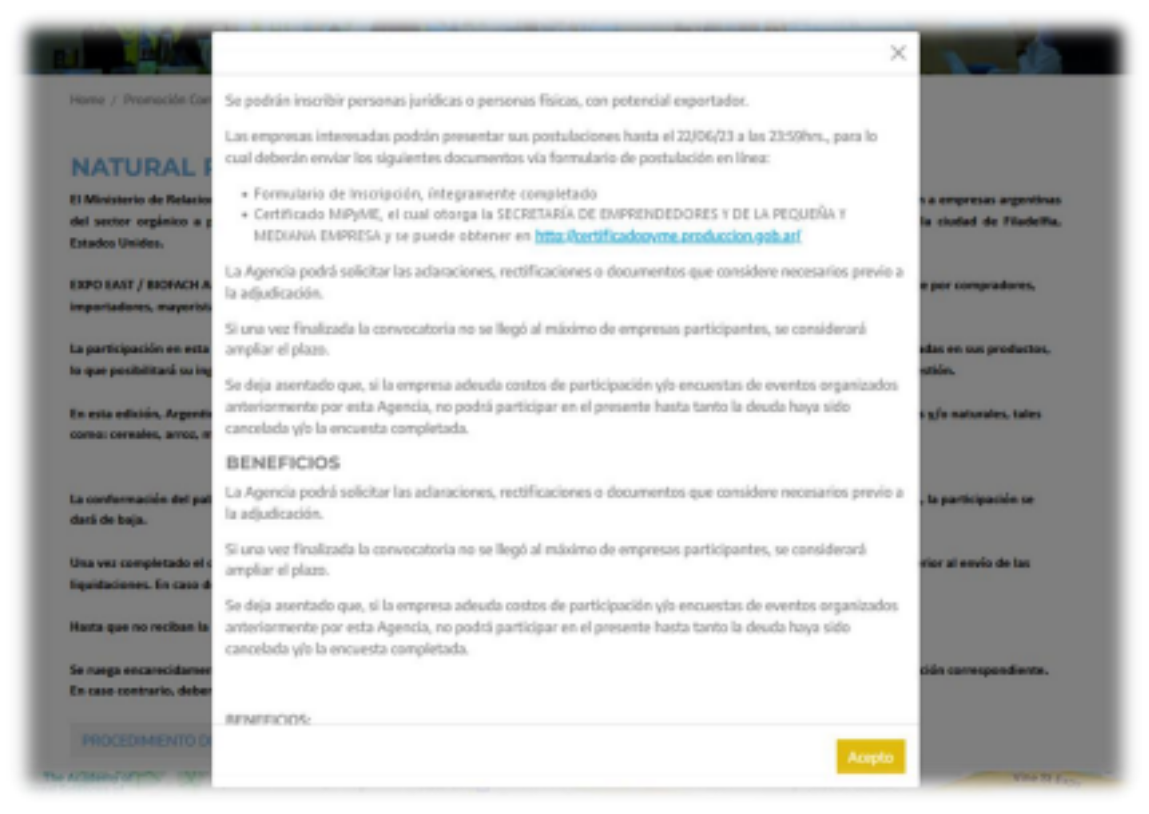

6) Una vez aceptadas las condiciones para la preinscripción a la Feria, será redirigido automáticamente al portal de ingreso a la plataforma de la AAICI, para completar el proceso de preinscripción de la organización a la Feria. Por lo que se le pedirá que ingrese el número de **CUIT** de la organización y la correspondiente **contraseña** (datos que debe poseer antes de realizar el proceso de preinscripción) y luego hacer clic sobre el botón **Iniciar Sesión** (Como se muestra en la imagen).

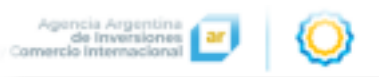

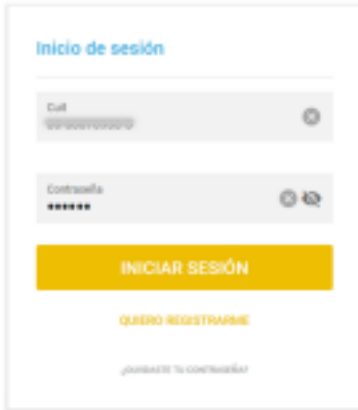

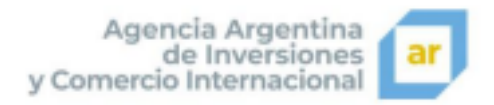

7) Realizada esta acción, ingresará dentro de la plataforma de AAICI, correspondiente a la organización que acaba de iniciar sesión en la misma. Se mostrarán una serie de solapas con los datos de la organización. Es requisito para la preinscripción tener completos todos los datos obligatorios. De otra forma no se podrá concluir el proceso de preinscripción.

En caso de necesitar modificar o agregar datos en los formularios, encontrará el botón Modificar Datos (al pie de cada ventana), el cual habilitará el "modo de edición" y posibilitará la carga o modificación de datos (Como se muestra en la imagen).

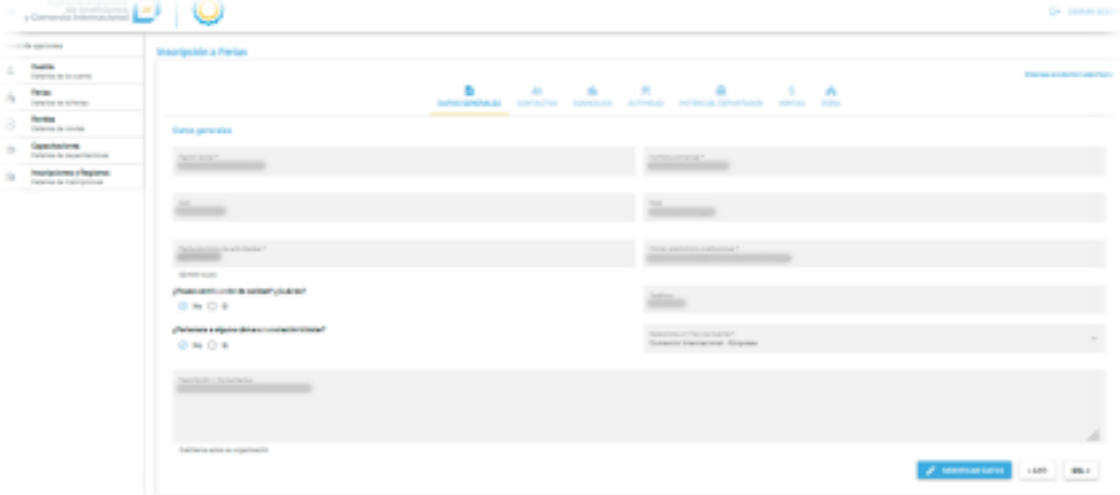

Una vez finalizada la modificación o carga de datos, se procederá a guardar los datos cargados haciendo clic en el botó Grabar (Como se muestra en la imagen)

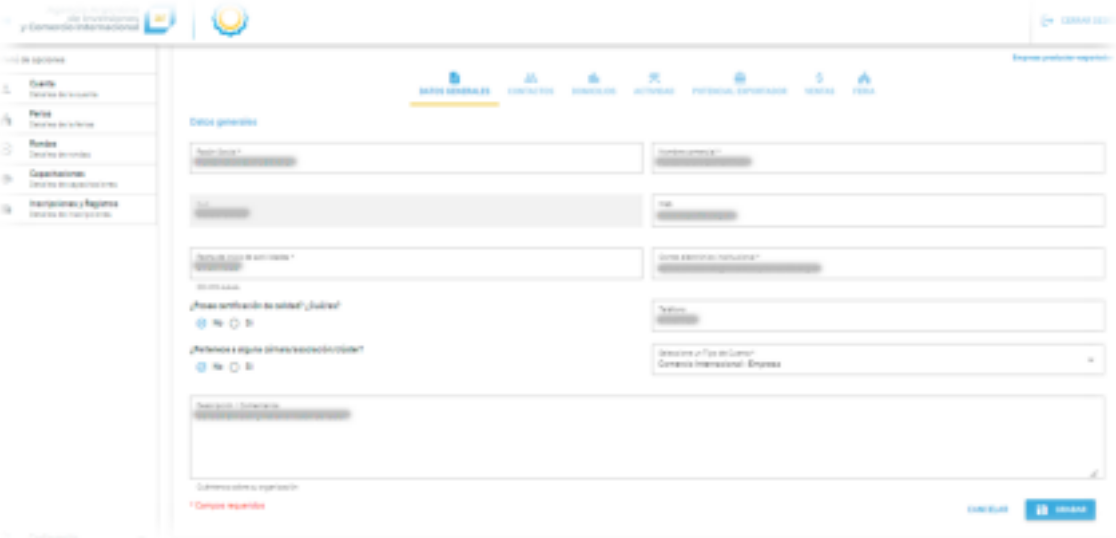

Este procedimiento se debe llevar a cabo en todas las solapas, de ser requerido. En caso de no ser necesario hacer modificaciones o carga de datos en alguna solapa,

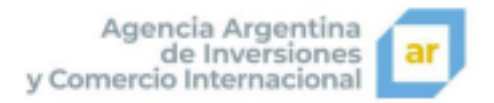

puede pasar a la siguiente solapa haciendo clic en el botón **SIG** (siguiente) (Como se muestra en la imagen)

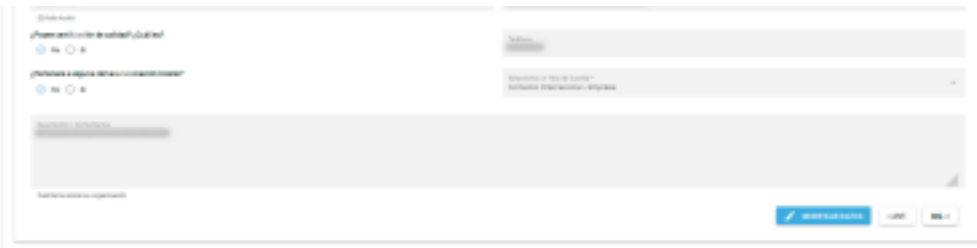

Hasta llegar a la solapa **Feria** dentro de la cual se deben cargar los datos requeridos para la preinscripción a la Feria en cuestión.

Una vez finalizada la carga de datos se debe hacer clic en el botón **Guardar** para finalizar el proceso de preinscripción (Como se muestra en la imagen).

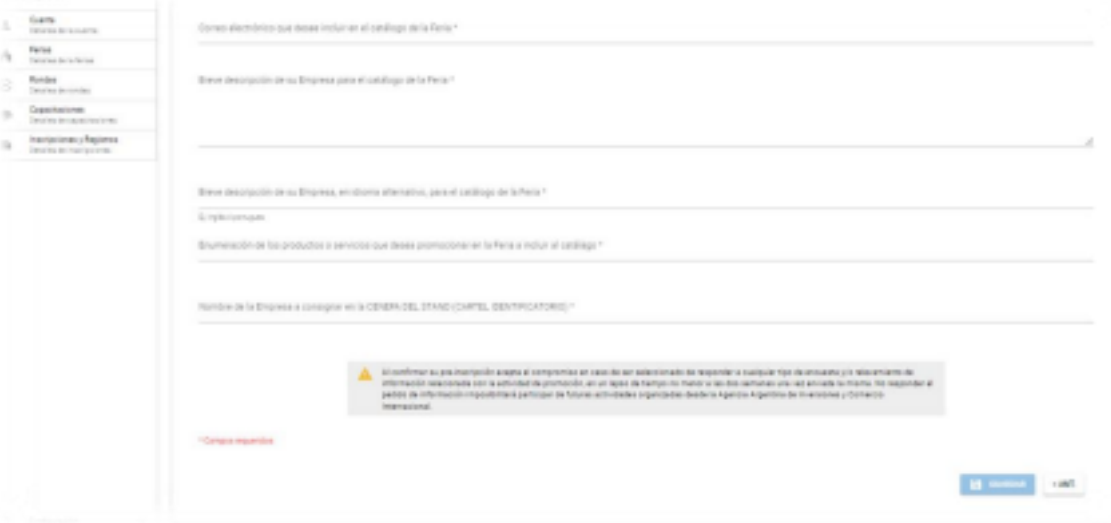

Luego de registrar la preinscripción visualizará el mensaje siguiente, que le indicará que la organización fue preinscripta de forma correcta (Como se muestra en la imagen).

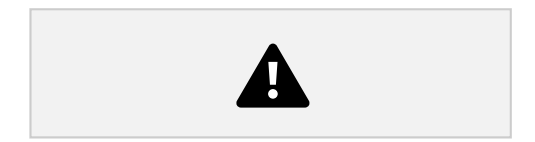

Así mismo recibirá una notificación vía mail (en la cuenta de correo suministrada durante el registro en la plataforma de la AAICI) informando que la organización se encuentra preinscripta correctamente a la Feria.

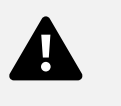

También podrá visualizar la preinscripción o inscripciones realizadas con anterioridad, haciendo clic en la opción **Ferias** ubicada en el menú lateral izquierdo de la plataforma (Como se muestra en la imagen).

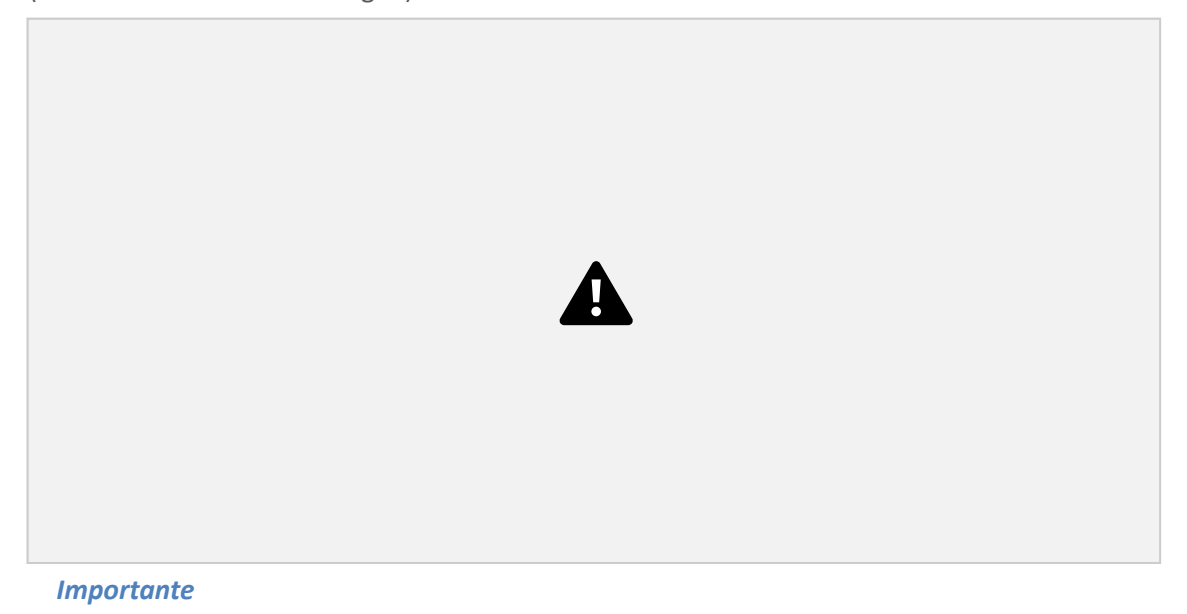

En el caso de que la organización ya se encuentre preinscripta a la Feria, al intentar de realizar la preinscripción, visualizará el mensaje "Ya se encuentra inscripto a la feria…." en una ventana similar a la siguiente (Como se muestra en la imagen).

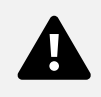